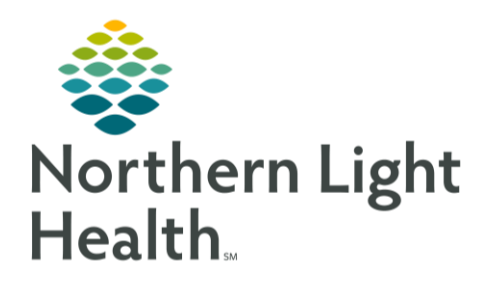

This Quick Reference Guide (QRG) outlines the process for reviewing recommendations.

# Common Buttons & Icons

- Recommendations Add icon  $+$ Sign icon
	- Magnifying Glass icon

# Add a Recommendation

- $\triangleright$  From the Ambulatory View, Summary workflow within the patient's chart:
- STEP 1: Click the Recommendations component in the workflow menu.
- STEP 2: Click the Recommendations component Add icon.
- STEP 3: Click the Right Arrow icon for the recommendation you want to add.
- $STEP$  4: Select the check box for the recommendation you want to add.
- NOTE: You can also click the Add Free text Expectations. Adding recommendations this way will need to be manually satisfied. It will not occur automatically.
- Document the Selected Expectations that populate in the right-side pane. STEP 5:
- STEP 6: Click Save.

## Satisfy a Recommendation

- $\triangleright$  From the Ambulatory view, Summary workflow within the patient's chart:
- $STEP$  1: Click the Recommendations component in the workflow menu.
- STEP 2: Click the recommendation you want to satisfy.
- Click the Actions drop-down arrow in the far-right pane. STEP 3:
- Click the form associated with the recommendation. STEP 4:
- NOTE: You can also select one of the other actions if that is more appropriate.
- STEP 5: Document the recommendation's form using the arrows icons and free text fields.
- STEP 6: Click the Sign icon.
- STEP 7: Click the Recommendations Refresh icon.

From the Office of Clinical Informatics Review Recommendations September 18, 2019 Page 2 of 3

### Set Communication Preference

- > From the Ambulatory view, Recommendations component:
- STEP 1: Click the Communication Preference drop-down arrow.
- STEP 2: Click the appropriate selection.
- Click Save. STEP 3:

### Document a Pending Recommendation

- > From the Ambulatory View, Recommendations component:
- STEP 1: Click the Pending filter.
- Click the recommendation needed. STEP 2:
- STEP 3: Click the Action drop-down arrow in the far-left panel.
- Click the appropriate selection. STEP 4:
- Document needed information for that recommendation as needed.  $STEP$  5:
- STEP 6: Click the Sign icon.
- STEP 7: Click Sign the recommendation.

### Document the Joint Practice Protocol (JPP)

This form needs to be signed by the primary provider yearly.

#### > From the Ambulatory view, Recommendations component:

- STEP 1: Click AMB Joint Practice Protocol.
- STEP 2: Click the JPP Actions drop-down arrow in the far-right pane.
- STEP 3: Click AMB Joint Practice Protocol to document.
- NOTE: You can also select one of the other actions if that is more appropriate.
- STEP 4: Confirm the Proposal radio button is selected.
- Click the Physician Name field. Then Type the name of the provider.  $STEP$  5:
- NOTE: If needed, type a few letters of the provider name, and click the Magnifying Glass icon to search for the provider.

 $STEP 6:$ Use the up and down arrows to set the Order Date/Time.

NOTE: The drop-down arrow opens a calendar if needed.

- STEP 7: Click Proposal, Cosignature Required for the Communication type.
- Click OK. STEP 8:
- Click the Orders for Signature tray. **STEP 9:**
- Click Sign in the Orders for Signature window. **STEP 10:**
- Click Sign in the Orders for Signature list. **STEP 11:**
- **STEP 12:** Click the Recommendations component Refresh icon.

For questions regarding process and/or policies, please contact your unit's Clinical Educator or Clinical Informaticist. For any other questions please contact the Customer Support Center at: 207-973-7728 or 1-888-827-7728.